# **Table of Contents**

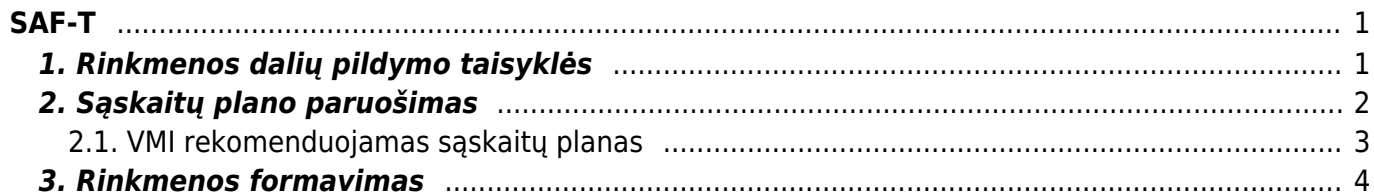

 $1/2$ 

<span id="page-2-0"></span>**SAF-T**

SAF-T rinkmenos paskirtis - standartizuoti apskaitos sistemų duomenų pateikimą informacijos naudotojams.

### <span id="page-2-1"></span>**1. Rinkmenos dalių pildymo taisyklės**

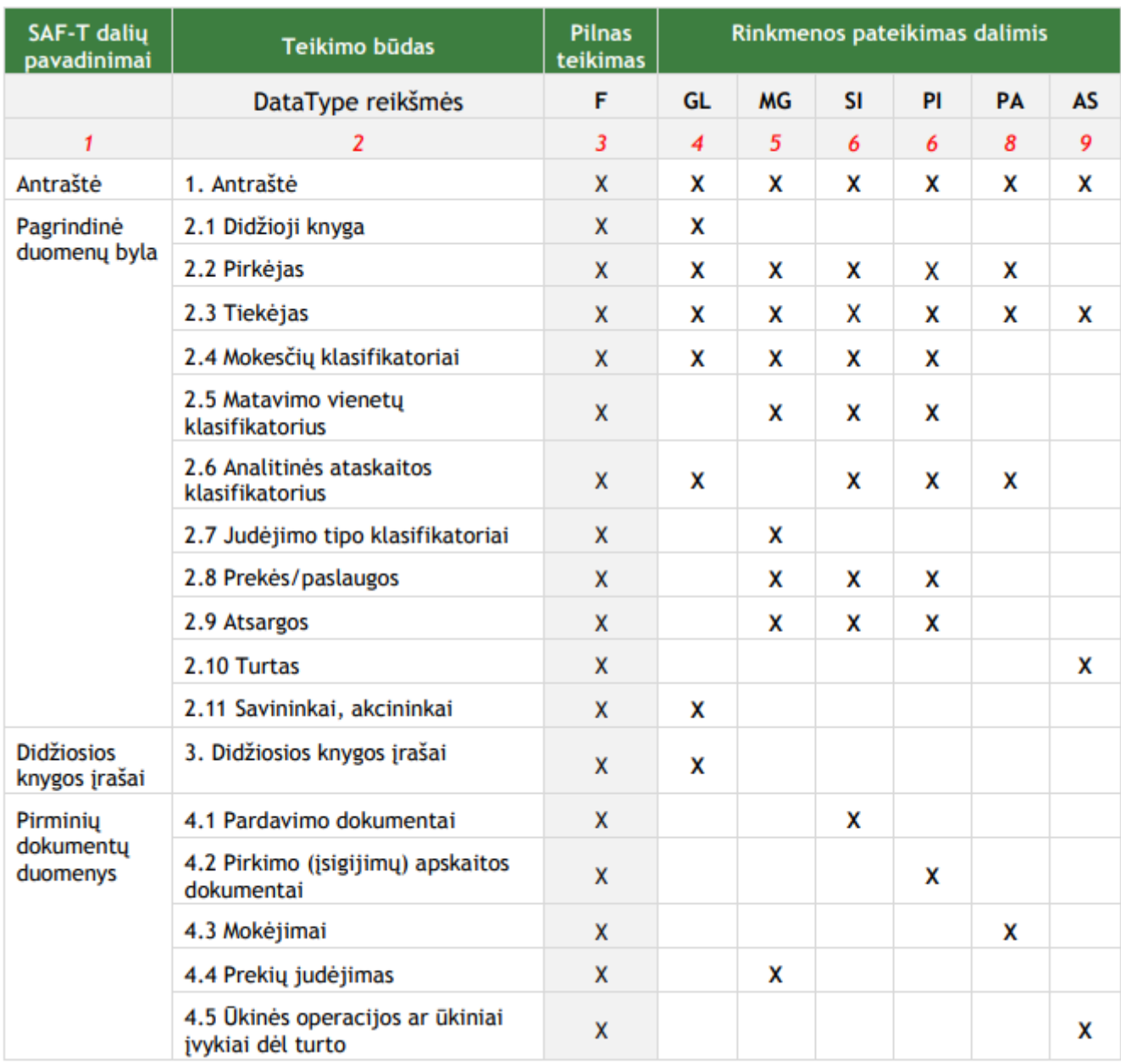

SAF-T rinkmena pateikiama išskaidyta pagal teikiamų duomenų pobūdį:

- F pilnas teikimas;
- GL didžiosios knygos duomenys;
- MG prekių judėjimas;
- SI pardavimų duomenys;
- PI pirkimų duomenys;
- PA mokįjimų duomenys;
- AS ūkinių operacijų ar ūkinių įvykių dėl turto duomenys.

## <span id="page-3-0"></span>**2. Sąskaitų plano paruošimas**

Pirmasis žingsnis ruošiant failą pateikimui į SAF-T - sąskaitų plane surašyti atitikmenis pagal VMI rekomenduojamą sąskaitų planą.

Eikite NUSTATYMAI → Finansiniai nustatymai → Sąskaitų planas. Atsidarykite sąskaitą ir užpildykite šiuos duomenų laukus:

- SAF-T sąskaitos numeris
- SAF-T sąskaitos pavadinimas

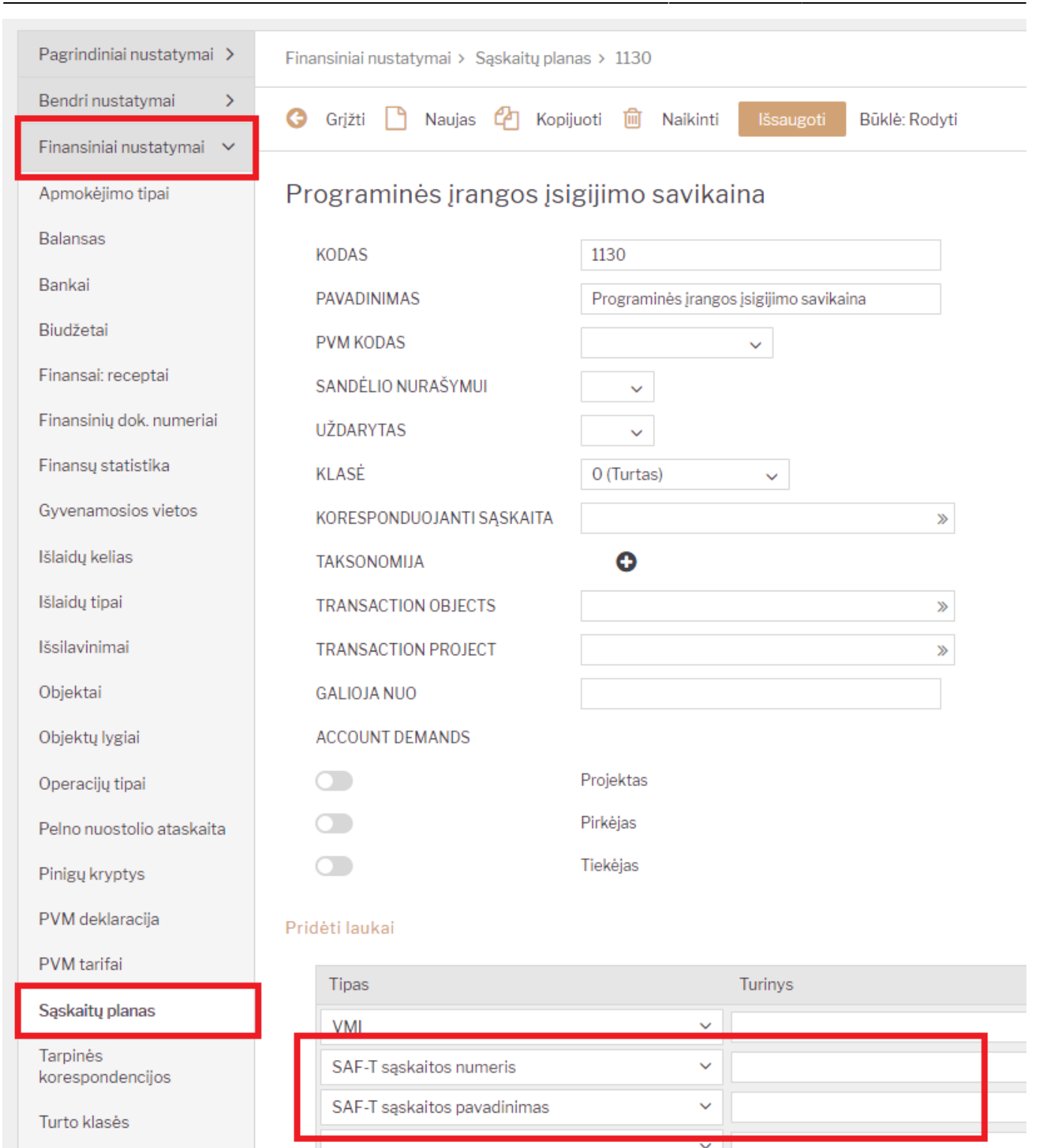

#### <span id="page-4-0"></span>**2.1. VMI rekomenduojamas sąskaitų planas**

<https://www.vmi.lt/cms/saf-t>

![](_page_5_Picture_3.jpeg)

#### <span id="page-5-0"></span>**3. Rinkmenos formavimas**

SAF-T rinkmeną galite formuoti FINANSAI → Ataskaitos → SAF-T ataskaita

Filtruoti galite:

- **Nuo** nuo kurios dienos imama informacija rinkmenos formavimui;
- **Iki** iki kurios dienos imama informacija rinkmenos formavimui;
- **Dalių skaičius:** įrašykite, kiek bus iš viso XML failų, t.y. skirtingų rinkmenų/registrų sąskaitų;
- **Rinkmenos dalis:** įrašykite numerį, kelintą rinkmeną formuojate;
- **· Duomenų tipas:** rinkmenos dalis (pagal nutylėjimą požymis visada bus "F")

Pasižymėkite varneles dalių, kurios turi patekti į Jūsų SAF-T rinkmenos failą.

Iš Directo šiai dienai galite susiformuoti:

- 1. Antraštė
- 2.1 Didžioji knyga
- 2.2 Pirkėjas
- 2.3 Tiekėjas
- 2.8 Prekės/paslaugos
- 2.9 Atsargos
- 2.10 Turtas

Galite formuoti po 1, kelias ar visas aukščiau išvardintas dalis.

1. Antraštė - šią dalį reikia žymėti visą laiką.

Nuo: 1.01.2018 iki: 31.12.2018 ATASKAITA Duomenų tipas: F Dalių skaičius: 1 Rinkmenos dalis: 1  $\overline{\text{GL}}$ □ 1. Antraštė SI 2.1 Didžioji knyga PI 2.2 Pirkėjas PA MG 2.3 Tiekėjas AS 2.4 Mokesčių klasifikatoriai  $\Box$  2.5 Matavimo vienetų klasifikatorius 2.6 Analitinės ataskaitos klasifikatorius 2.7 Judėjimo tipo klasifikatoriai 2.8 Prekės/paslaugos  $\Box$  2.9 Atsargos  $\Box$  2.10 Turtas 2.11 Savininkai, akcininkai 3. Didžiosios knygos įrašai 4.1 Pardavimo dokumentai 4.2 Pirkimo (įsigijimų) apskaitos dokumentai 4.3 Mokėjimai 4.4 Prekių judėjimas  $\Box$  4.5 Ūkinės operacijos ar ūkiniai įvykiai dėl turto Ataskaitos aprašymas

Kai pasirinksite Jums aktualų laikotarpį ir pažymėsite rinkmenos dalių varneles, spauskite mygtuką "ATASKAITA". Jūsų kompiuteryje bus išsaugotas XML formato failas - SAF-T rinkmena.

Apie tolimesnius žingsnius informuosime vėliau.

From: <https://wiki.directo.ee/> - **Directo Help**

Permanent link: **<https://wiki.directo.ee/lt/saft?rev=1572355205>**

Last update: **2019/10/29 15:20**